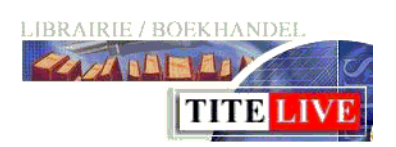

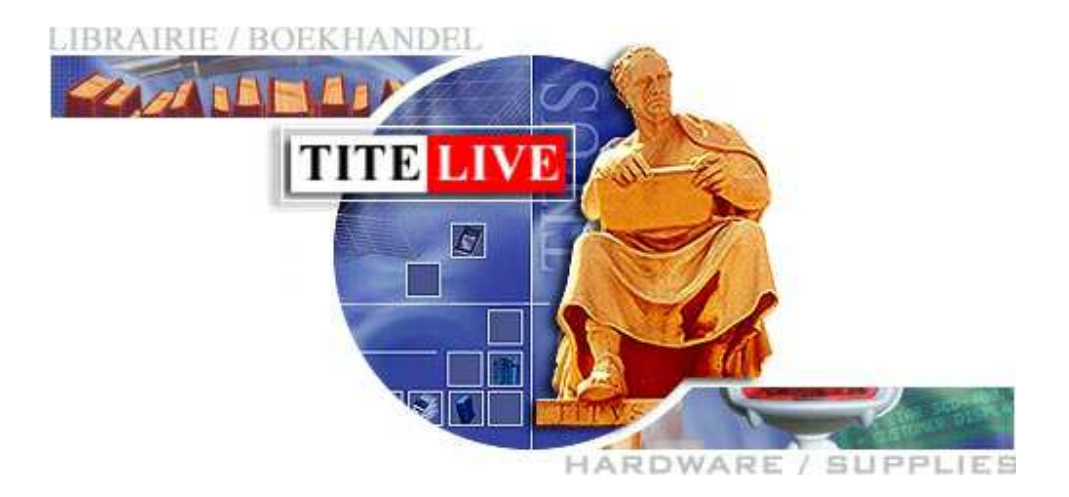

# Retour mode liste

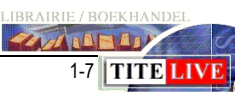

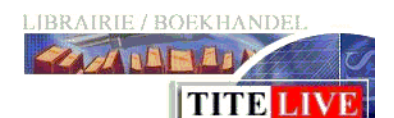

## **Introduction**

MediaLog offre la possibilité d'imprimer des demandes de retour auprès d'un fournisseur. Pour cela, vous devez utiliser le mode : « Liste » lorsque vous préparez vos retours.

## **Préparation des retours**

Lorsque vous avez préparé tous les articles à retourner, passez dans la fiche Lorsque vous avez préparé tous les articles à retourner, passez dans la fiche<br>article, et scannez le premier article, puis cliquez sur « Action / retournez », cous obtenez l'écran suivant :

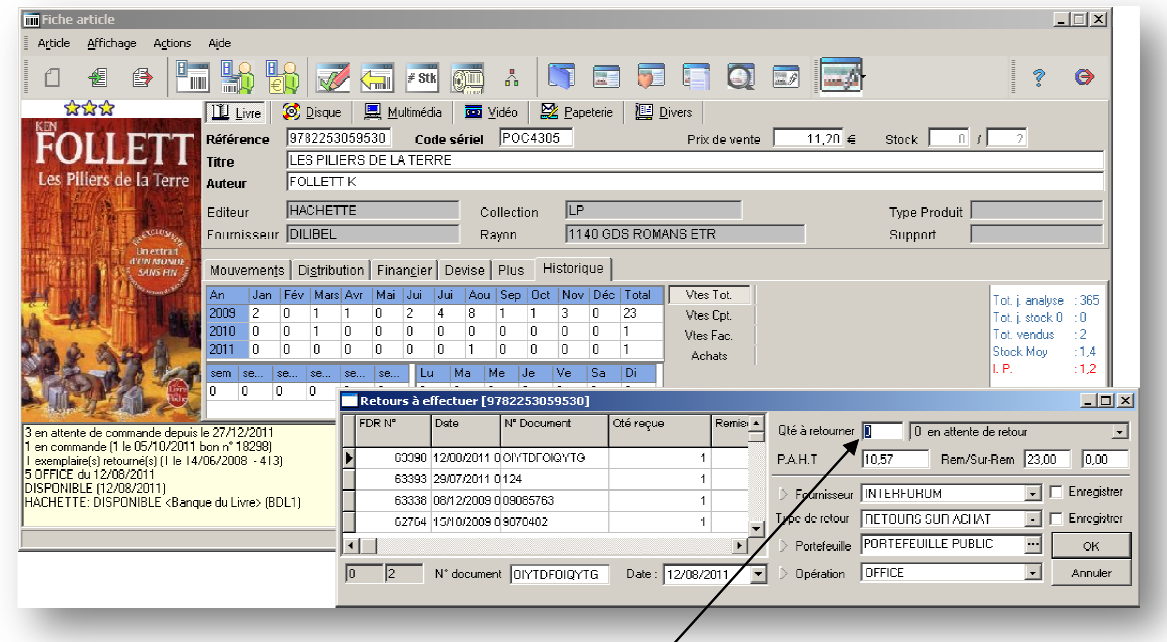

Remarque : Par la suite, lorsque vous avez validé la quantité, il suffit de scanner l'article suivant, et la fenêtre « retour à effectuer » s'ouvrira automatiquement avec le focus sur la quantité à retourner.

Jusqu'à présent, vous utilisez la même procédure que pour la préparation d'un retour « normal ».

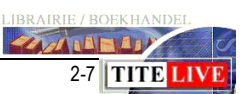

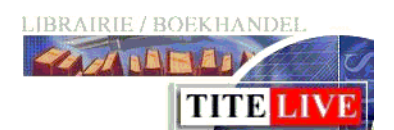

Pour effectuer une demande de retour, dans la fenêtre : « Retours à effectuer », dans le champ : « type de retour », sélectionnez le mode liste. 

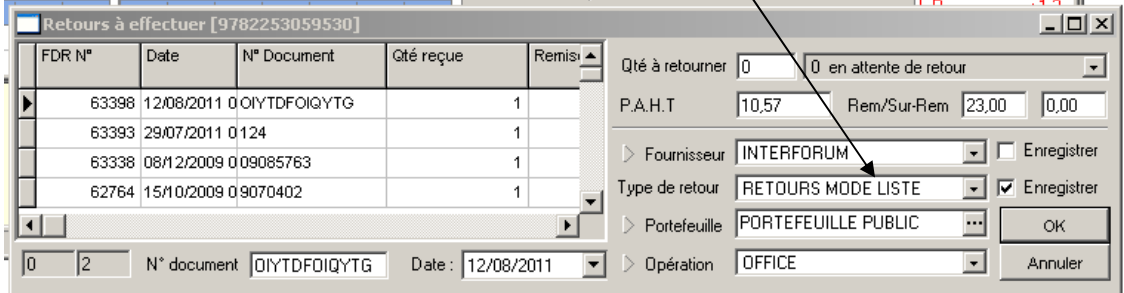

Si vous cochez : « Enregistrer », les autres articles que vous scannerez seront également en mode liste.

Lorsque vous aurez pris une décision pour tous vos articles, vous devez imprimer votre liste de retour afin de la soumettre par exemple au représentant. Pour cela, allez dans : « article », puis sélectionnez : « Édition des retours ».

Dans la fenêtre d'édition des retours,

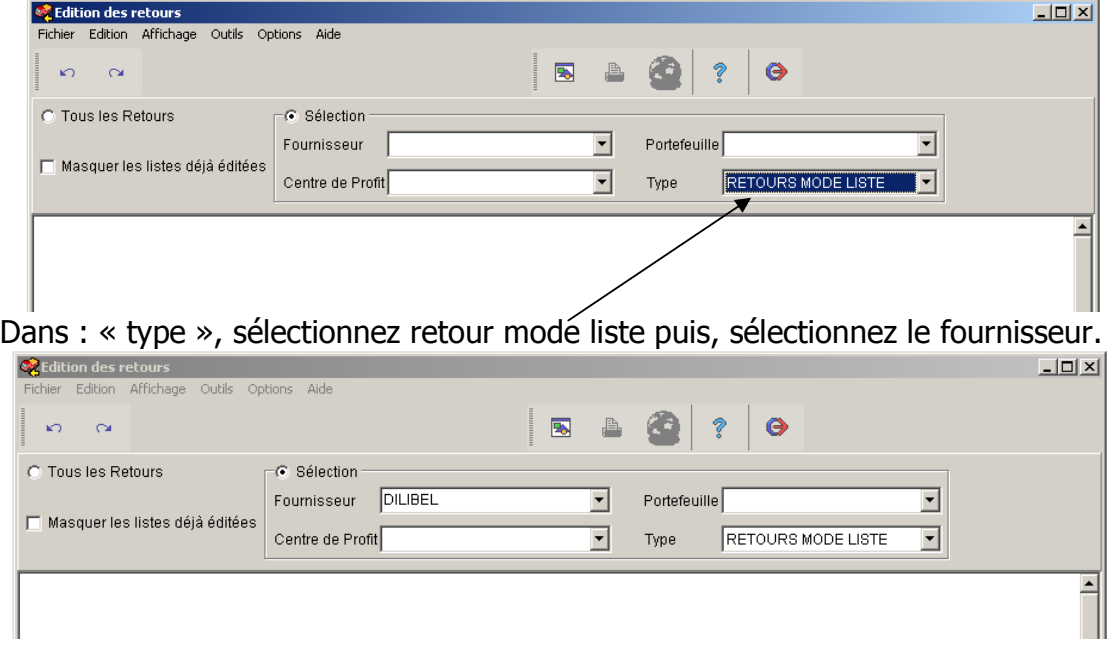

Seuls les fournisseurs pour lesquels une décision de retour a été effectuée se trouvent dans la liste déroulante.

**3-7 TITE LIV** 

**THE REAL** 

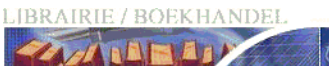

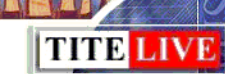

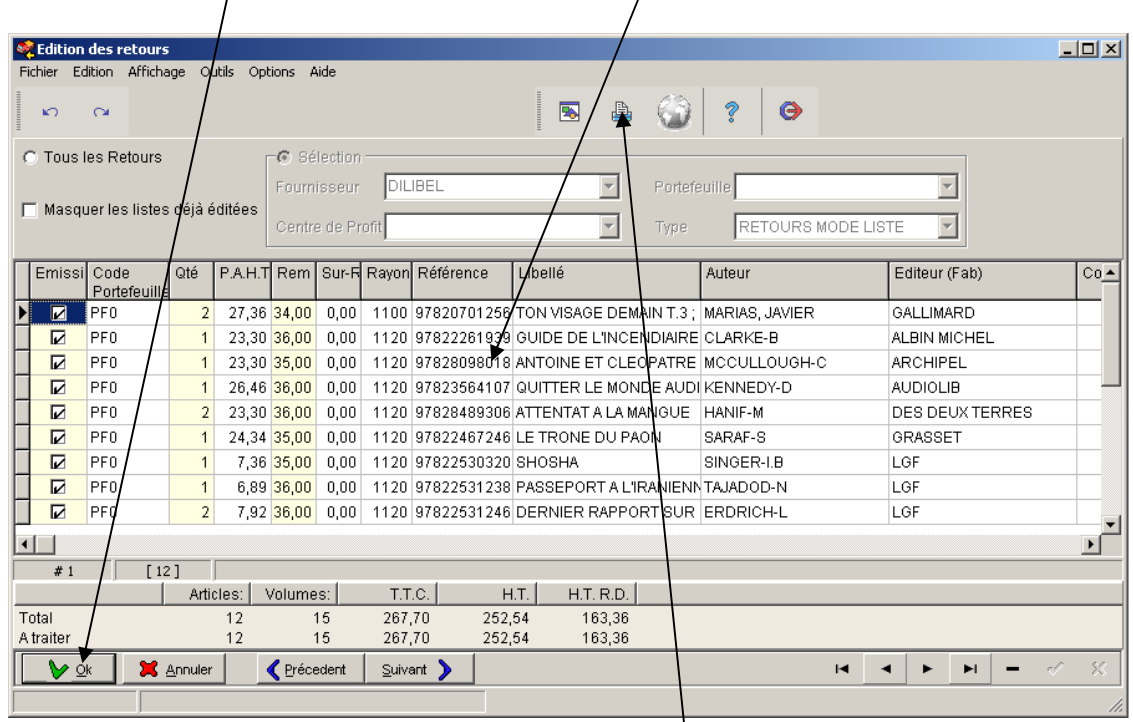

Cliquez sur : « OK » pour que les articles apparaissent.

Vous pouvez passer au fournisseur suivant ou précédent en cliquant sur les boutons ….. <Suivant> et <Précédent>.

ATTENTION, si vous cliquez sur le bouton <imprimante>, vous allez imprimer un bon de retour fournisseur, mais pas une liste.

Vous pouvez, comme sur un bon de retour (ou de commande) sélectionner les articles à traiter, ou modifier les quantités..

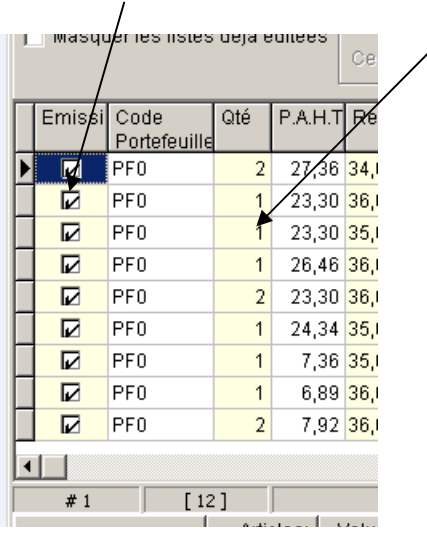

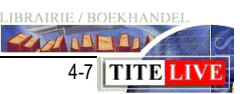

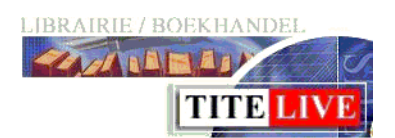

Pour imprimer une liste, cliquez sur : « Outils » puis sur : « liste ». Si le fournisseur (et ML) est configuré pour l'envoi par mail, vous pouvez cliquer sur « Outils » puis sur : « liste par mail ».Vous obtenez alors un document qui doit ressembler à ceci :

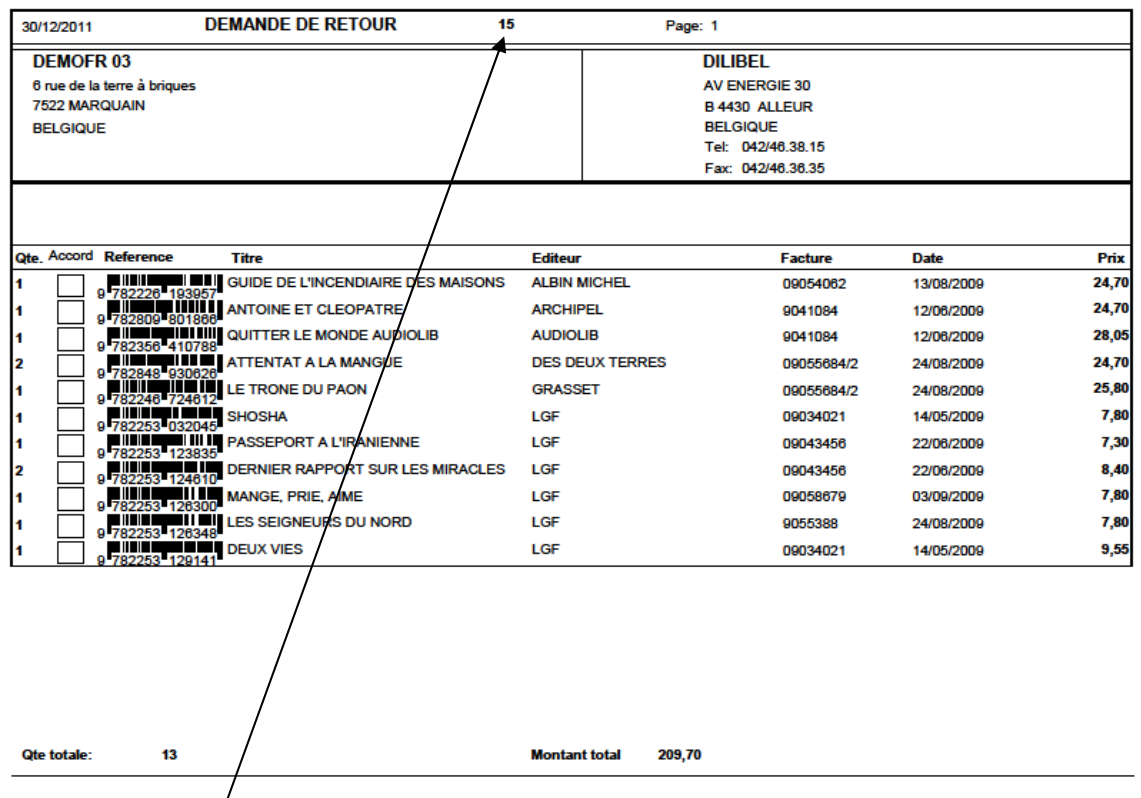

Notez bien le numéro de la demande de retour, l'idéal est de classer un double de la demande.

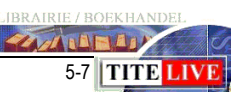

Lorsque vous avez obtenu l'accord du fournisseur, il faut transformer votre demande de retour en bon de retour. Pour cela, cliquez sur : « outils », puis : « Rappeler une liste »

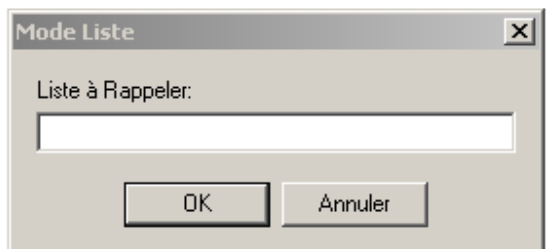

Encodez le numéro de la liste et cliquez sur <OK>

Modifiez la quantité

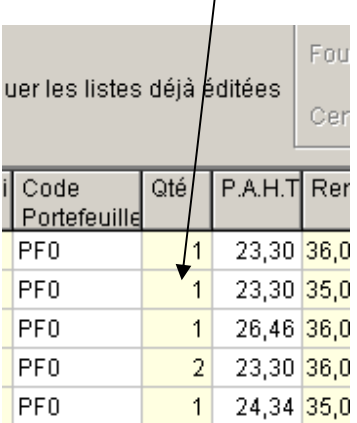

Évitez de mettre une quantité à « 0 » car la ligne restera dans vos retours et ne sera pas supprimée.

Ou supprimez des lignes en sélectionnant la ligne, puis en cliquant sur le bouton <->

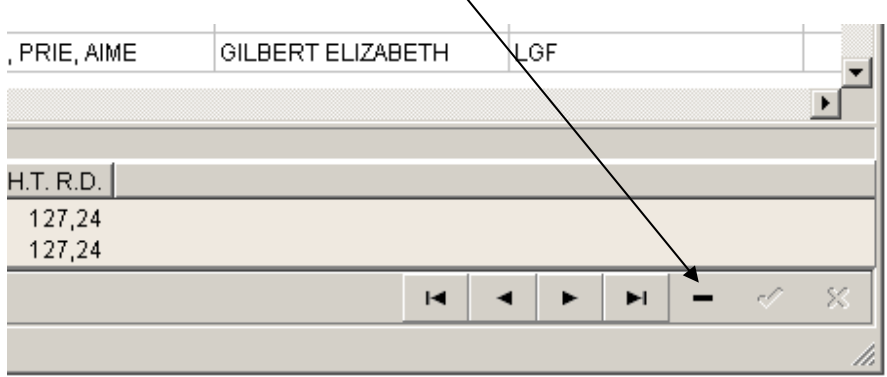

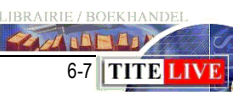

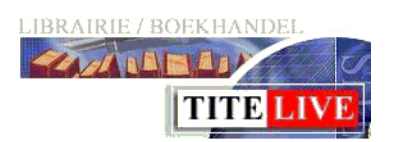

Voilà, votre bon de retour est prêt à être imprimé. Pour cela, cliquez sur le bouton  $\leq$ imprimante $\geq$ 

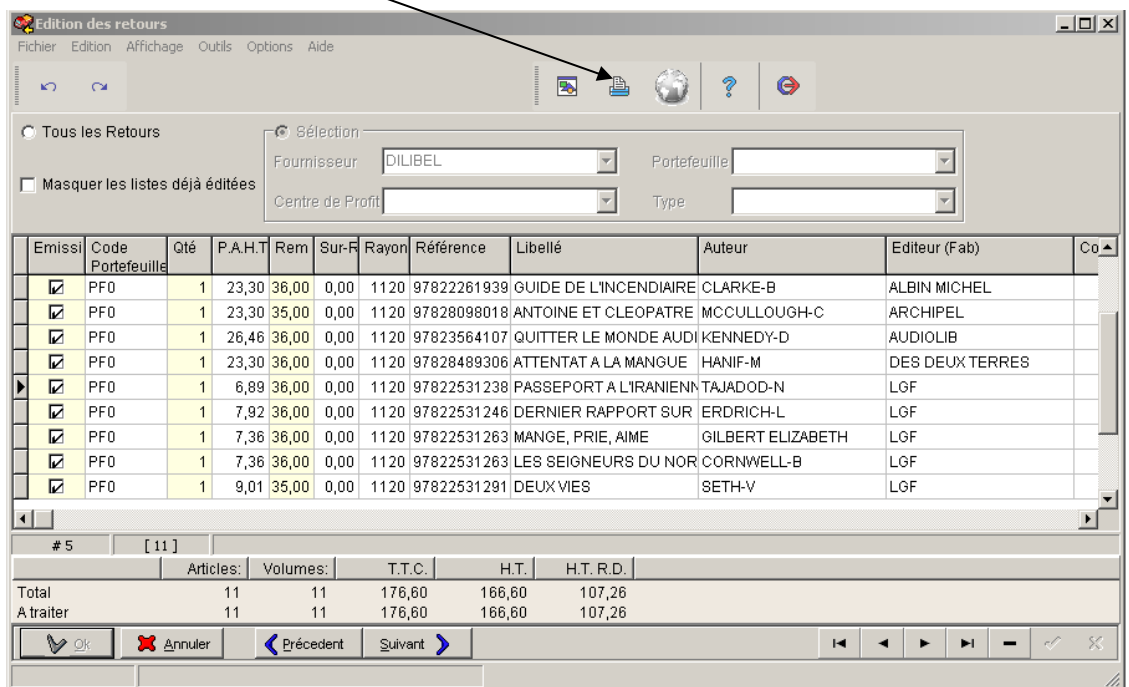

N'hésitez pas à contacter Tite-Live au 069/89 00 00 si vous avez des questions.

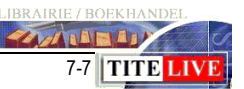